# **Google Forms & Classroom Tips & Tricks**

Suggerimenti vari per creare un Google Form per un compito di matematica

NB: questo documento non vuole essere un tutorial a Google Form: in rete è dispononibile, soprattutto su Youtube, un'ampia quantità di tutorial ben fatti.

Per esempio, per dei tutorial molto be fatti in inglese si può consultare: <https://www.youtube.com/playlist?list=PLqYj2sOxDkVzNltPiFSBCzgnC2Gtzj5o4>

Per dei tutorial di base in italiano: <https://www.youtube.com/watch?v=LJyDsFevEBc> <https://www.youtube.com/watch?v=qZZlaRKGNoM>

## Impostazioni

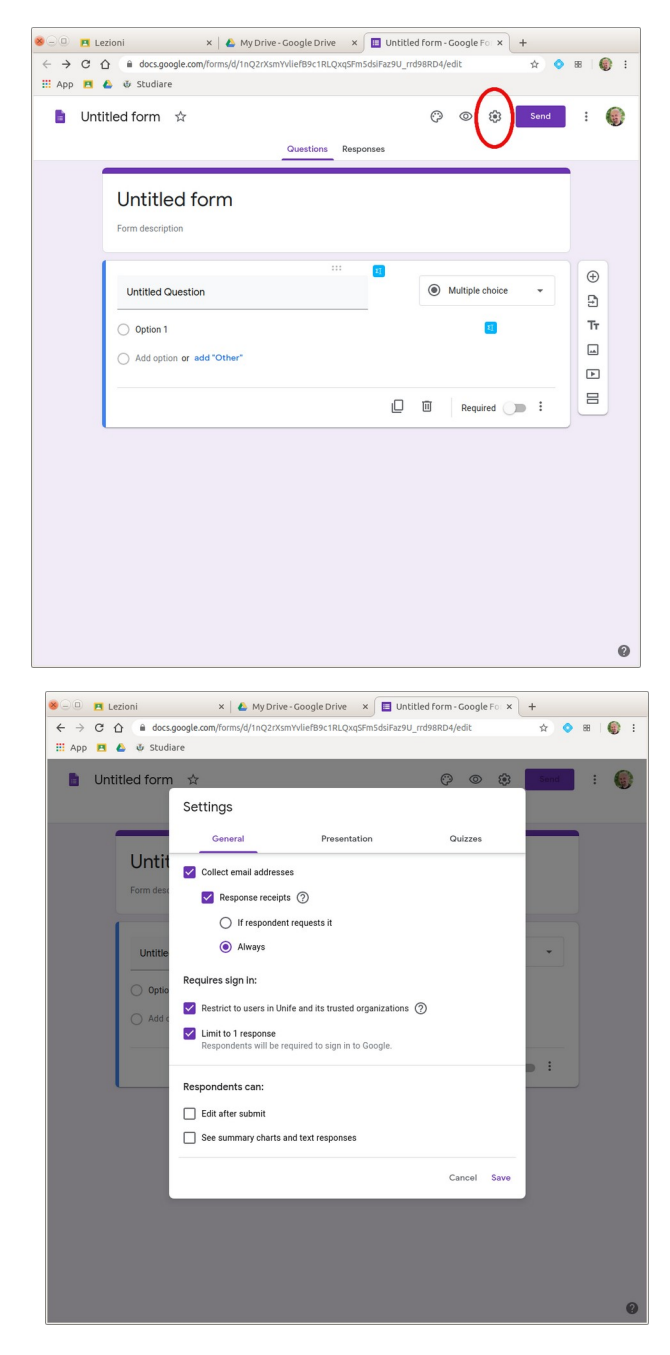

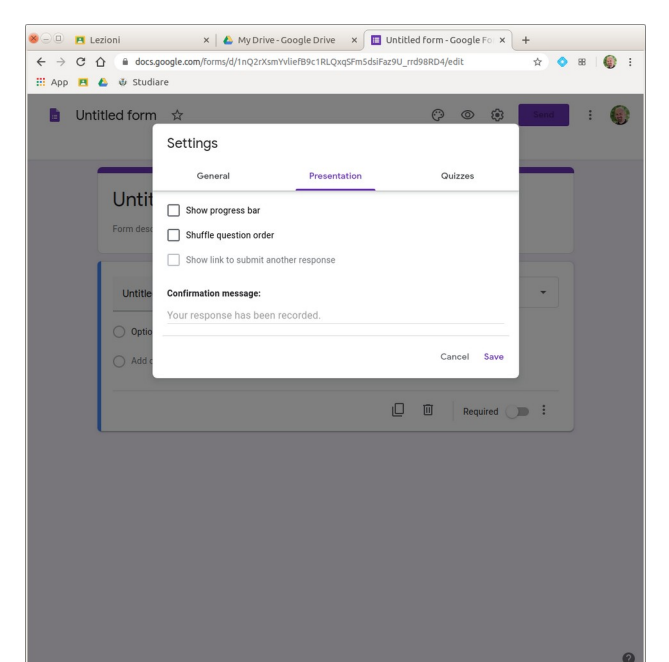

Per prima cosa, decidere le varie impostazioni del Form, cliccando sulla rotellina

Vediamo le varie opzioni, selezionando quelle che risultano più appropriate

"Collect email address" richiede agli studenti di collegarsi con le loro credenziali UniFe e raccoglie gli indirizzi email.

"Response receipts" invia una copia del compito allo studente (a richiesta o sempre)

"Restrict to users…" permette solo agli utenti di UniFe di accedere: una piccola sicurezza in più

"Limit to 1 response" impedisce allo studente di inoltrare due compiti. Un must.

"Edit after submit" fa quel che dice. Decisamente no.

"See summary…" non mi è chiara. Si può evitare.

In questa schermata l'unica opzione interessante sarebbe "Shuffle…" che mescola in modo casuale le domande. Questo può essere utile se le domande non sono legate tra di loro, altrimenti è dannosa.

Un'osservazione: se il Form viene organizzato in sezioni (per esempio una sezione con le domande di Algebra, una con quelle di Analisi e una con quelle di Geometria) allora il mescolamento avviene SOLO all'interno tra le domande all'interno della stessa sezione.

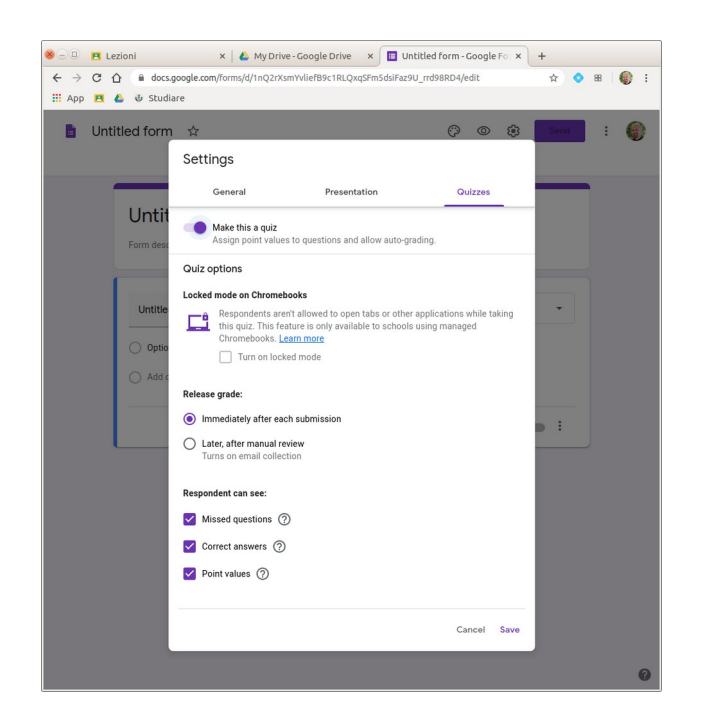

Questa sezione trasforma il Form in un Quiz. Questo vuol dire che è possibile assegnare un punteggio ad ogni domanda e questo lo si fa all'interno di ogni domanda quando si va ad inserire la risposta esatta. Il punteggio può essere solo un numero naturale. Sorry: no interi relativi né frazioni di nessun tipo. :(

Si può scegliere se dare allo studente il risultato subito oppure dopo revisione del Quiz da parte del docente. Quest'ultima opzione è ovviamente obbligata nel caso il Quiz preveda risposte aperte oppure caricamento di files.

Le ultime tre opzioni fanno quello che dicono.

#### Preambolo

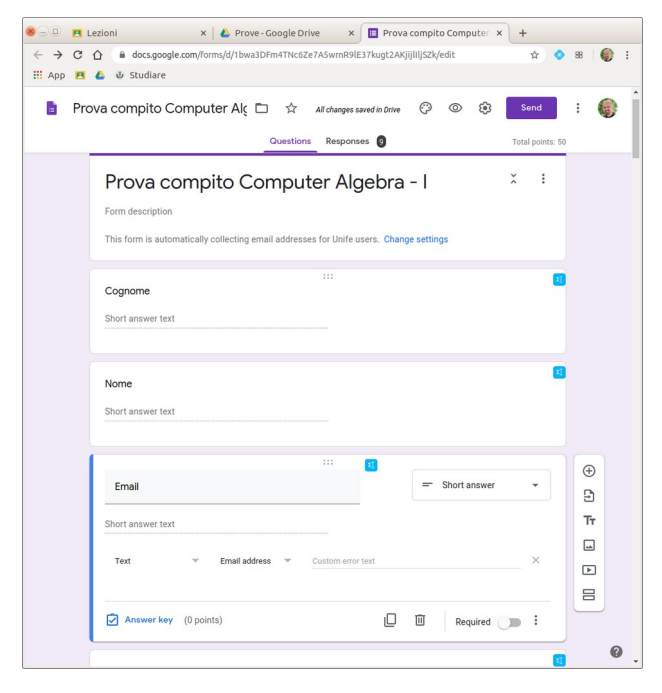

Un accorgimento utile può essere quello di mettere come prime domande tre domande "fake" in cui si chiede agli studenti di inserire Cognome, Nome e email.

Spostando l'interruttore "Required", si possono rendere queste risposte obbligatorie in modo da obbligare lo studente ad inserire questi campi.

Cliccando sui tre punti verticali si può inserire una "Response validation", in modo che il sistema faccia un minimo di controllo su cosa viene inserito, dal punto di vista formale.

Ovviamente a queste domande si lascia assegnato il default di 0 punti.

#### Sulle risposte

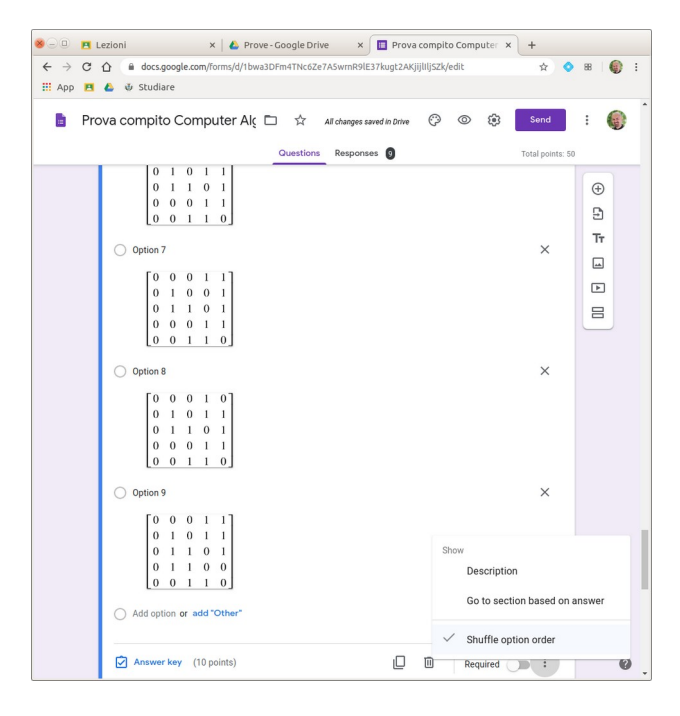

Una osservazione per chi inserisce come risposta un immagine (per esempio usando Equatio).

Form vuole comunque un testo nel campo del testo. E non accetta testi che siano tutti uguali! In definitiva, ogni risposta è comunque identificata da un testo univoco, per cui il mescolamento delle risposte perde di senso.

A proposito del mescolamento delle risposte: deve essere attivato per ogni singola domanda cliccando i tre punti verticali in basso a destra nella domanda e selezionando "Shuffle…"

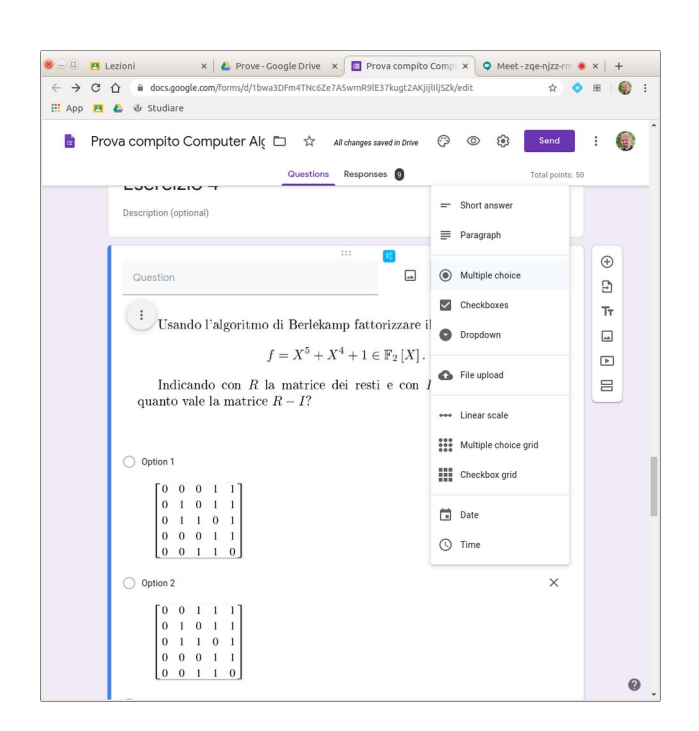

Tra le varie opzioni di risposta ci sono "Multiple choice" e "Checkboxes": è forse opportuno spiegare la differenza.

Se si indica una sola risposta esatta, essenzialmente non c'è differenza tra Multiple choice e Checkboxes.

Si possono però indicare più risposte esatte, in entrambe le modalità.

In questo caso, se si usa Multiple choice l'esercizio viene valutato corretto se lo studente sceglie una delle risposte giuste (perché si può dare una sola scelta).

Se invece si usa Checkboxes, l'esercizio viene valutato corretto se le risposte sono date *tutte* giuste.

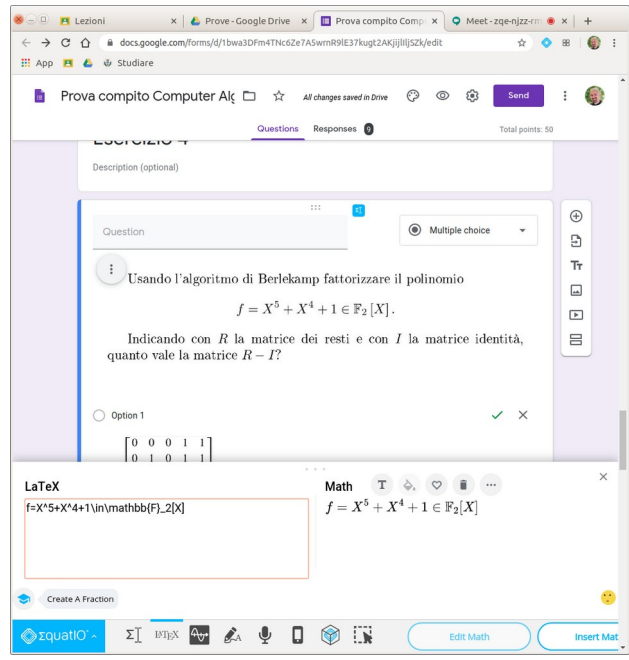

Per inserire formule matematiche sia nelle domande che nelle risposte, dopo aver installato l'estensione Equatio di Chrome

cfr:

#### [https://www.texthelp.com/en-us/products/equati](https://www.texthelp.com/en-us/products/equatio/equatio-for-google/) [o/equatio-for-google/](https://www.texthelp.com/en-us/products/equatio/equatio-for-google/)

Dopo averlo installato, basta cliccare sulla sua icona azzurrina per inserire una formula.

È uno strumento comodo, anche se ha dei limiti; in ogni caso, può valere la pena di provarlo.

Non è male la modalità di inserimento da telefono, tramite la quale si scrive col dito da telefono (o tablet) e l'estensione trasforma la formula disegnata col dito in LaTeX!

#### Correzione degli esercizi caricati come PDF in un Form

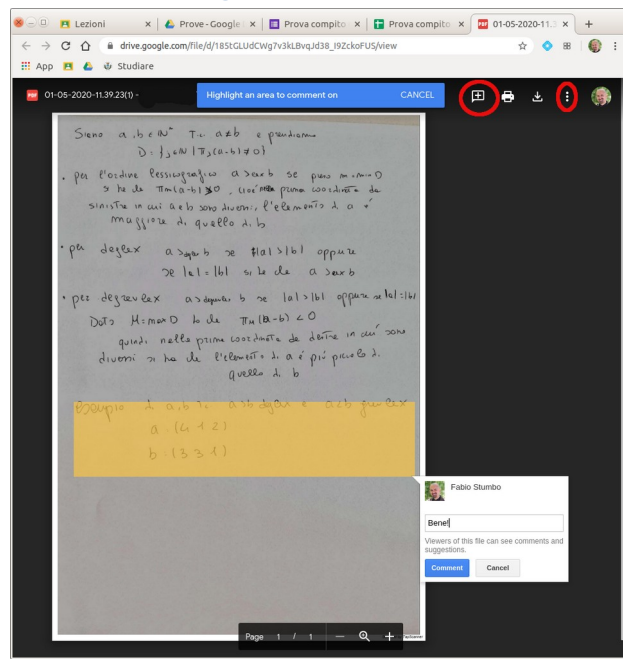

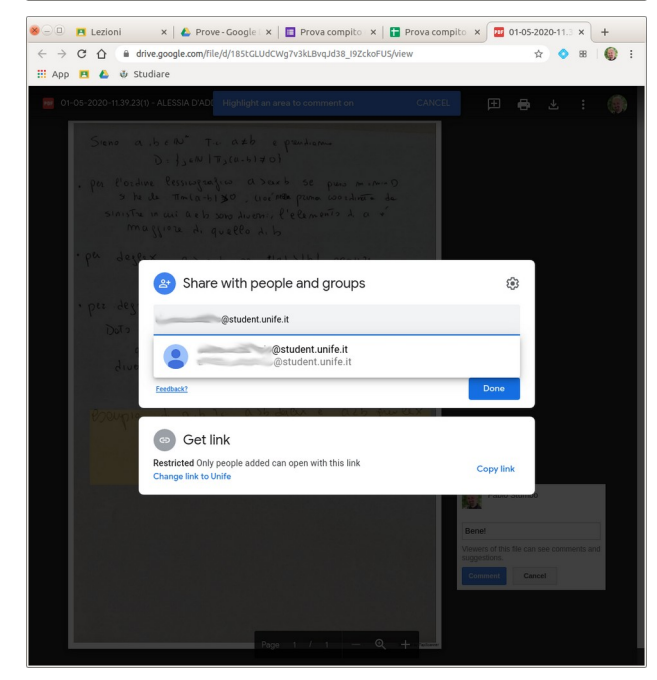

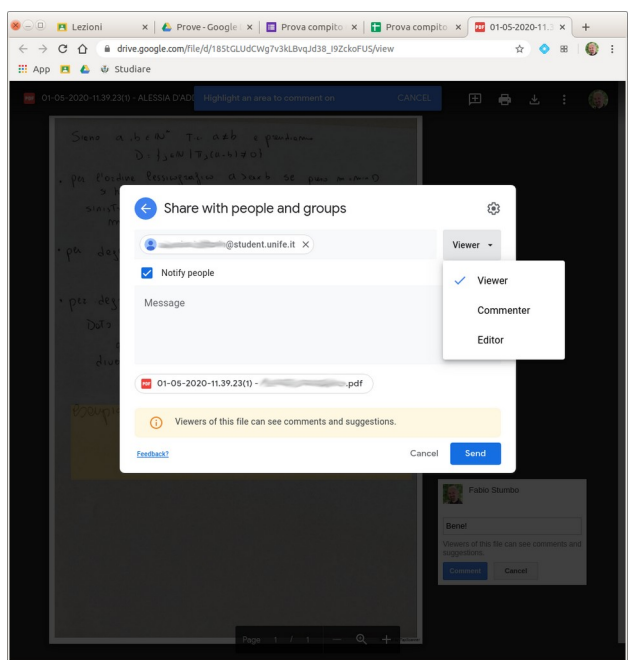

Se dalla pagine delle risposte di un Form, oppure dal foglio di calcolo riepilogativo delle risposte, si edita il PDF inserito dallo studente, cliccando in alto a destra il [+] si può selezionare un'area e commentarla, per effettuare le correzioni.

Cliccando sui tre punti verticali compare un menù a tendina: selezionando "Share" si può condividere il PDF con lo studente. In questo modo, lo studente potrà vedere le correzioni effettuate all'esercizio. Per far ciò….

…. nella finestra che compare inserire l'indirzzo email completo dello studente.

Appena l'indirizzo è completo, compare una tendina con un'icona e l'indirizzo dello studente: cliccare lì per inserirlo correttamente (non basta scriverlo).

A questo punto, bisogna decidere che autorizzazioni dare allo studente: Viewer sembra l'opzione appropriata,

Cliccando su "Send" allo studente arriva via email la notifica di condivisione del file e può così vedere la correzione.

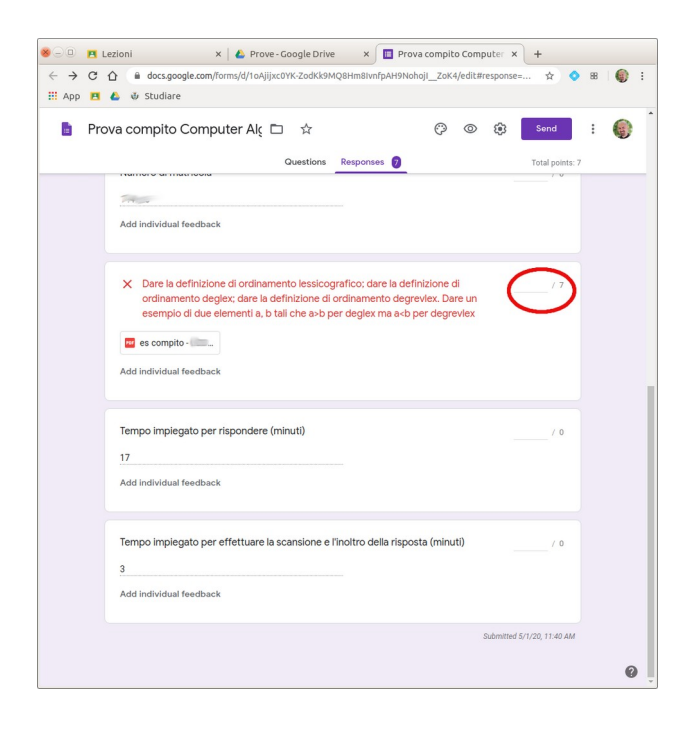

Il voto va invece inserito nella pagina delle risposte del Form e viene inoltrato allo studente selezionando "Release score" in alto nella stessa pagina.

NB: il pulsante "Release score" compare solo se nelle impostazioni si è chiesto di raccogliere gli indirizzi email.

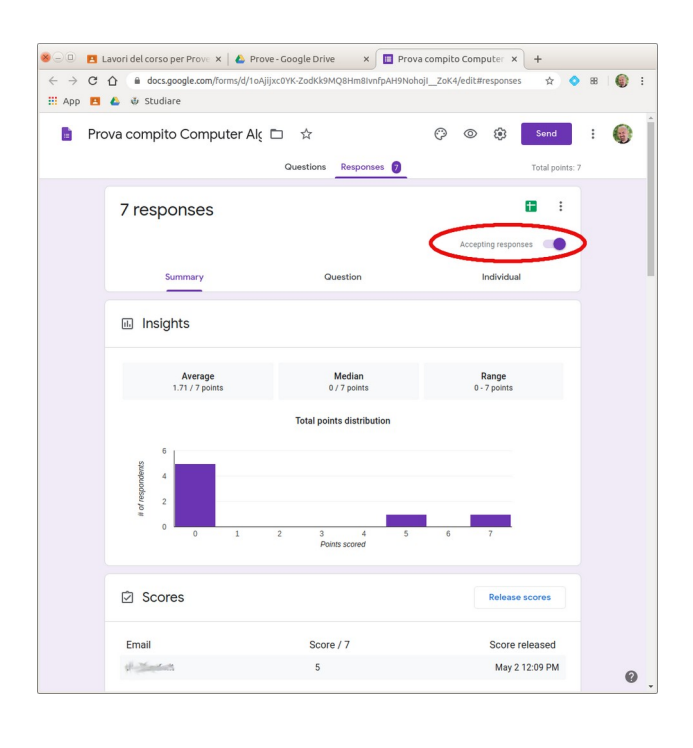

Per bloccare il compito allo scadere del tempo, basta andare su "Responses" e spostare l'interruttore "Accepting responses"

NB: se il compito non è in modalità di accettazione risposte, non sarà visibile agli studenti anche se è stato consegnato agli studenti su Classroom

### Consegna del Form del compito su Classroom

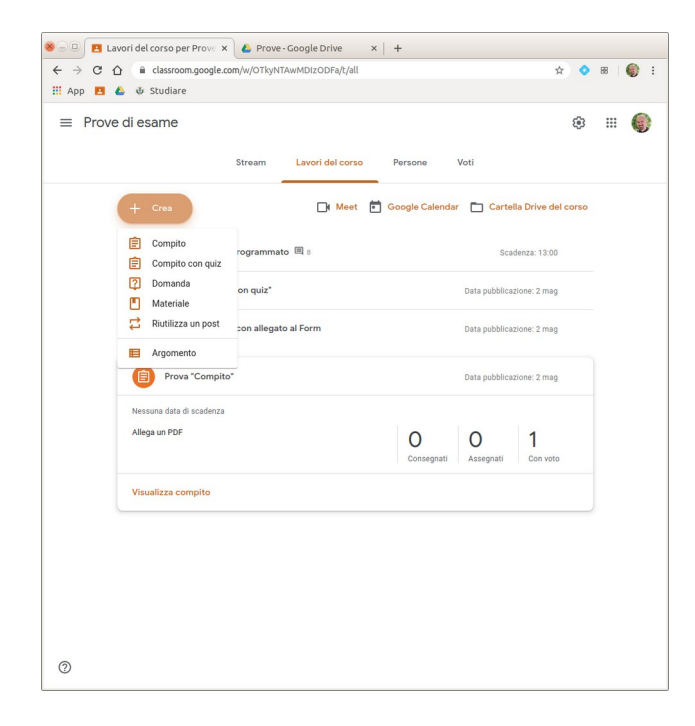

Per consegnare il Form agli studenti si deve selezionare, nella sezione "Lavori del corso", la voce "Crea".

La differenza tra "Compito" e "Compito con quiz" è che nel second caso compare la stessa finestra ma con un Form vuoto da compilare, pertanto se si è compilato il Form precedentemente su Drive è più indicato selezionare "Compito" e caricare il Form da Drive.

A questo punto si può caricare il compito e consegnarlo.

A questo scopo….

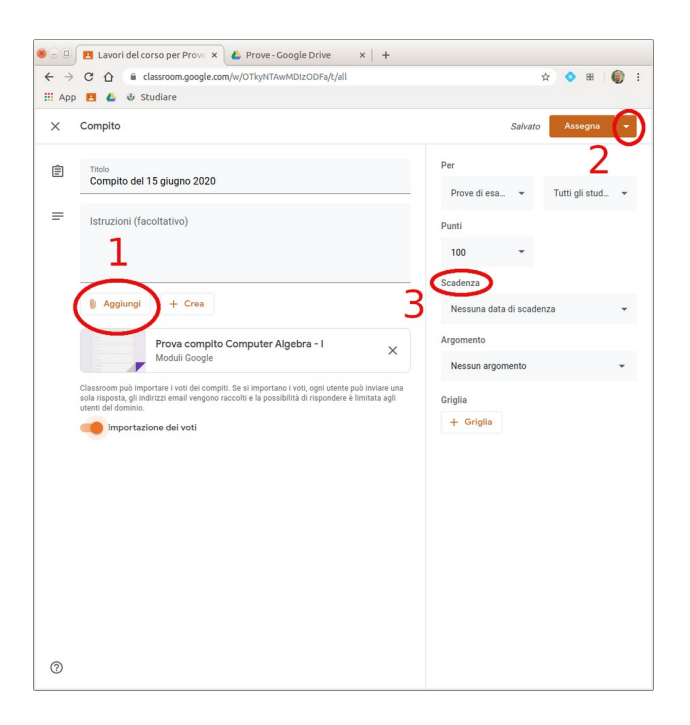

… dopo aver caricato il Form (1), cliccando sulla freccetta in alto a destra a fianco di "Assegna" (2) compare un menù a tendina: selezionando "Programma" si può programmare la data e l'ora di pubblicazione del compito. Fino a quel momento il compito resterà invisibile.

Al momento giusto verrà pubblicato e, contemporaneamente, verrà inviato un avviso via email a tutti gli studenti della Classroom della pubblicazione di un compito.

È anche possibile stabilire la data e l'ora di "Scadenza" del compito (3): il compito resterà visibile e gli studenti potranno ancora caricare risposte, però il docente riceverà un avviso via email relativo al compito caricato a tempo scaduto.